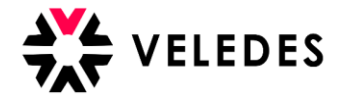

## **Lernende Daten herunterladen** (Lehrbetrieb und Konzern)

Melden Sie sich im Veledes Extranet – Ilias an. Über den Button «Excel export» auf der Startseite können Sie alle Angaben wie z.B. Kursdaten / üK-Bewertungen etc. zu Ihren Lernenden in einem Excelfile herunterladen.

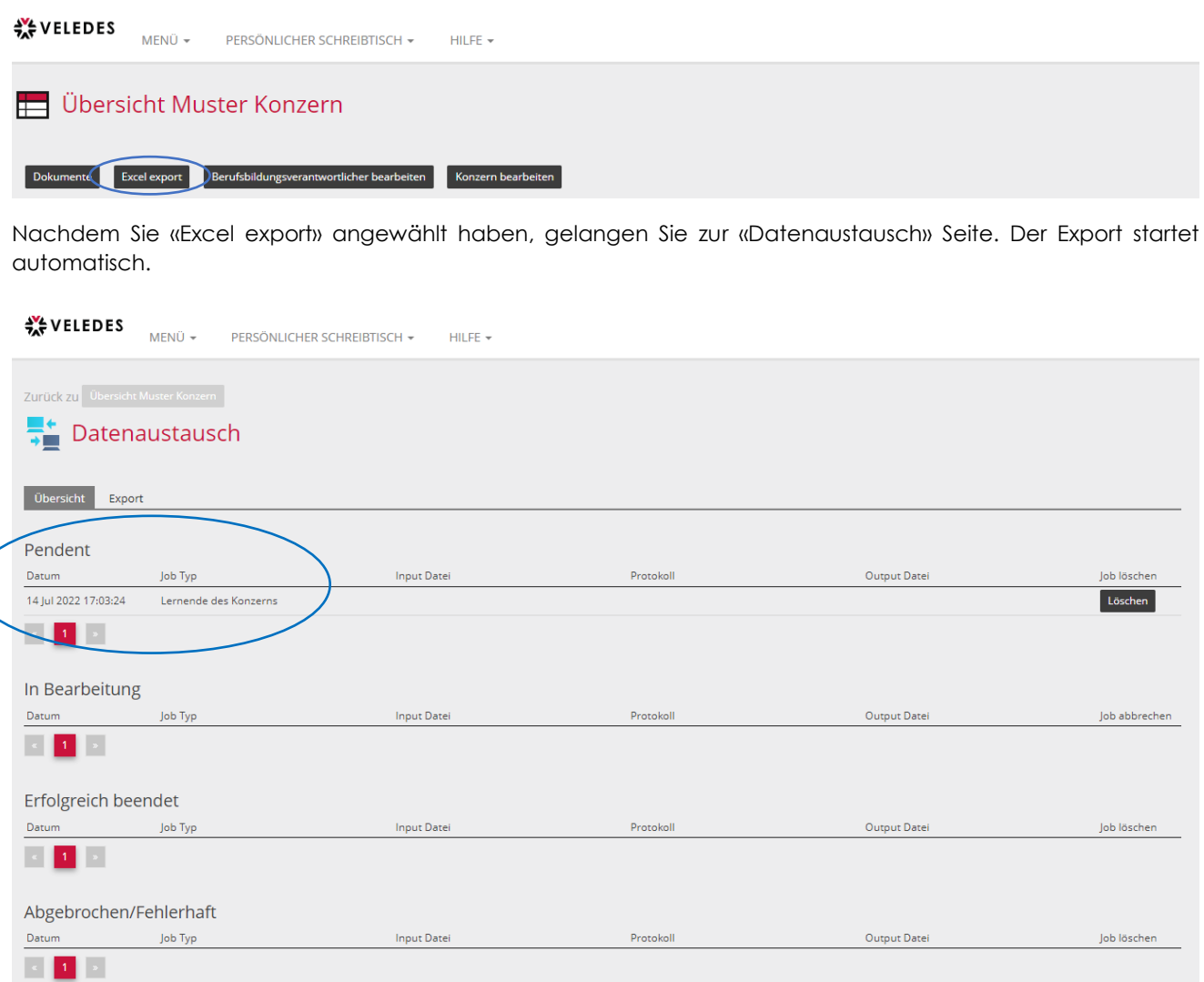

Es kann einige Minuten dauern, bis die Datei unter «Erfolgreich beendet» bereitsteht. Klicken Sie auf den Namen der Datei, dann öffnet sich diese.

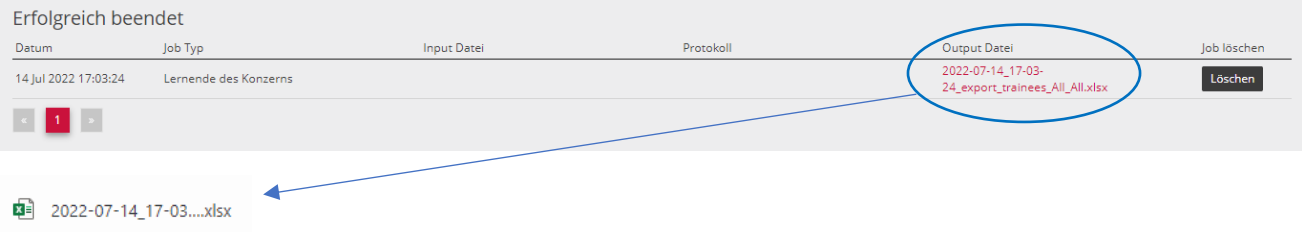

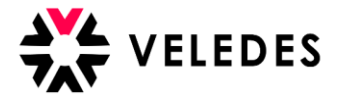

Auf der Startseite unter «Menü» - «Datenaustausch» finden Sie die heruntergeladene Datei jederzeit wieder.

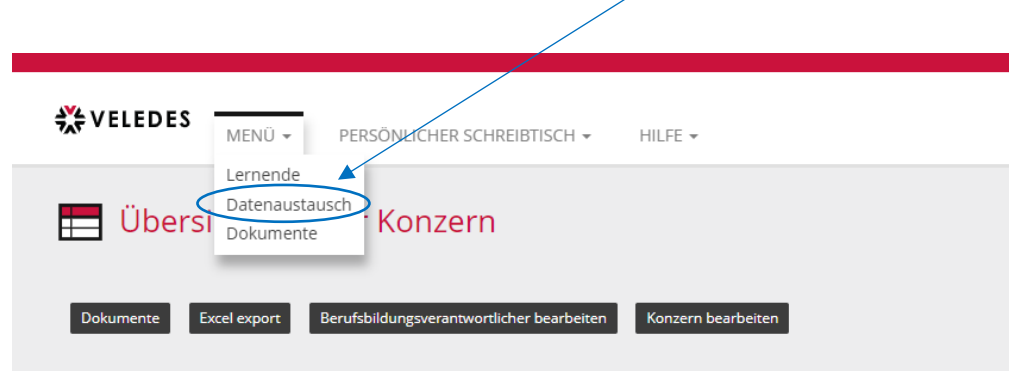